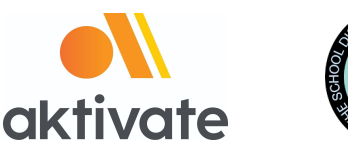

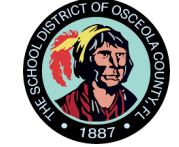

## **Registro para padres**

 $\Box$  Ir a [www.aktivate.com](http://www.aktivate.com/)

□ Seleccionar **Login** 

Seleccionar **Create an Account**

(*solo es necesaria una cuenta por persona, aun si usted tiene más de un estudiante en diferentes escuelas (high school o junior high); favor de no crear una nueva cuenta si usted ya ha utilizado Aktivate antes*)

Llenar la información personal relacionada a la cuenta (*esta debe ser la información personal del padre*)

Usted estará usando el sitio como padre

□ Seleccionar **Create Account** 

Por último, introduzca el **código de verificación** que va a recibir en su email para confirmar su cuenta

*Favor de notar: Para obtener el código de verificación va a ser necesario que abra una nueva pestaña en su navegador (no cierre la pestaña actual) para que consulte el correo de verificación en el buzón de entrada de su email (el correo puede tomar unos minutos en aparecer, favor de ser paciente). Puede copiar y pegar el código en el espacio para este, o escribirlo directamente.*

## **Después de tener una cuenta:**

- **Login** (Iniciar sesión)
- Debajo del encabezado Parents , seleccionar "**Click here to start/complete athlete**

## **registrations**"

Seleccionar **Start/Complete a Registration** (*en la esquina superior izquierda de la*

*página*)

Seleccionar **Start a New Registration** (*aquí es donde tendrá que ingresar toda la información de su atleta*)

 $\square$  Siga las indicaciones para completar todos los requerimientos del registro de su escuela

**Si necesita ayuda, seleccione el botón naranja en la esquina inferior izquierda para chat en**

**vivo o mandar un correo a [support@aktivate.com](mailto:support@aktivate.com) para solicitar ayuda**